# **Para usuarios de Windows® 2000**

Si va a utilizar esta impresora EPSON con Windows 2000, siga las instrucciones descritas a continuación para instalar el software de la impresora. Para completar la configuración de la impresora, consulte el manual de instalación.

### *Nota:*

- ❏ *Si no sigue los pasos descritos a continuación para instalar el software de la impresora, es posible que se instale el controlador Universal de Microsoft. Para comprobar si se ha instalado el controlador Universal, haga clic con el botón derecho del ratón en cualquier lugar de la pantalla de* Propiedades *del controlador de la impresora y seleccione* Acerca de*. Si aparece una pantalla con las palabras* "Controlador de impresora Unidrv"*, siga los pasos descritos a continuación para instalar de nuevo el controlador de la impresora.*
- ❏ *Si aparece el* Asistente de nuevo hardware encontrado*, haga clic en* Cancelar *y siga los pasos descritos a continuación para instalar el software de la impresora.*
- ❏ *Si aparece la pantalla* Firma digital no encontrada *y quiere continuar la instalación, haga clic en* Sí*. Si hace clic en* No*, deberá instalar de nuevo el software de la impresora de la forma descrita a continuación.*

## *Instalar el software de la impresora*

Siga los pasos descritos a continuación para instalar el software de la impresora:

- 1. Compruebe que la impresora esté desactivada.
- 2. Active el ordenador e inicie Windows.
- 3. Introduzca el CD del software de la impresora en la unidad de CD-ROM. Aparecerá el cuadro de diálogo del Instalador. (Para usuarios de disquetes, introduzca el disco en una disquetera, haga doble clic en el icono Mi PC y en el icono de la disquetera, y finalmente en Setup.exe.)
- 4. Haga doble clic en Instalar utilidades del controlador de la impresora y seleccione OK en el cuadro de diálogo que aparece para iniciar la instalación del software de la impresora.

5. Siga las instrucciones en pantalla para activar la impresora.

La configuración del puerto de impresora se inicia de forma automática.

Para impresoras conectadas mediante un cable USB, la instalación del controlador del dispositivo USB se inicia de forma automática en este punto.

#### *Nota:*

*Según la impresora, es posible que la instalación de* EPSON Status Monitor 2 *se inicie de forma automática después de seleccionar el puerto de configuración. Haga clic en* Aceptar *para instalar.*

6. Cuando aparezca un mensaje informando que la instalación se ha completado, haga clic en Aceptar.

#### *Nota:*

- ❏ *Según la impresora, la utilidad de* Configuración *se abrirá de forma automática una vez completada la instalación del software de la impresora. Siga las instrucciones en pantalla para configurar la impresora.*
- ❏ *Para más detalles acerca de cómo utilizar el controlador de la impresora, consulte la sección "Para Windows NT4.0" en el Manual del Usuario. Si desea utilizar Image Color Matching (ICM), consulte los detalles en la ayuda del controlador.*
- ❏ *Algunas de las impresoras de inyección de tinta no soportan todas las funciones descritas.*

## *Utilizar la Página de estado de la impresora*

Las impresoras mostradas en la siguiente tabla soportan la función de Página de estado de la impresora. Para utilizar la función, necesitará un interface de red opcional o integrado. Para más información, consulte el manual de red.

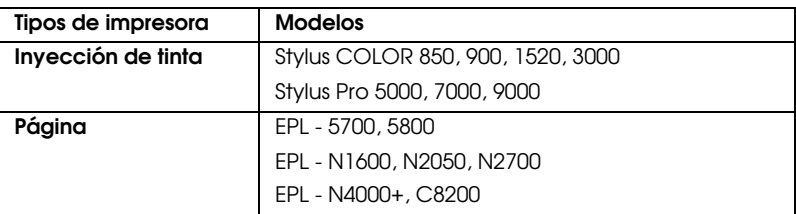